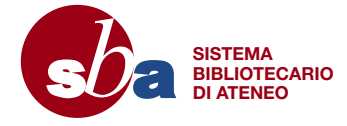

L'iscrizione è completata. D'ora in poi sarete riconosciuti da ogni macchina Ricoh presente nelle biblioteche al solo passaggio della tessera davanti al lettore, senza dover riscrivere lo User ID.

> Utilizza il QR Code per creare il tuo account http://padova.ricohmyprint.it

Passate la vostra tessera dell'Università davanti al lettore della fotocopiatrice. Sul display comparirà il messaggio: "Scheda non riconosciuta. Eseguire il login per registrare la scheda". Nella casella arancione sottostante scrivete il vostro User ID con la tastiera numerica, quindi confermate con il tasto verde di avvio (o toccando la voce "Login" sul display).

Visitate il sito http://padova.ricohmyprint.it

Cliccate il link "Crea Account", scrivete il vostro indirizzo di posta elettronica e scegliete una password. La password deve essere di almeno 6 caratteri e comprendere almeno una lettera maiuscola ed un numero. Annotatela perché vi servirà ancora.

Riceverete una e-mail di attivazione. Se tardasse ad arrivare controllate la cartella Spam.

Attivate l'iscrizione e riceverete una seconda e-mail – fondamentale – con il vostro User ID personale (un codice numerico di 8 cifre). Se non dovesse arrivare, visitate la vostra pagina myPrint e cliccate "Il mio profilo" e "Modifica User ID" per ottenerne una nuova.

Per uscire dalle funzioni di stampa o di scansione premete "Esci" (in alto a destra sul display).

Per uscire dalla funzione fotocopiatrice premete l'ultimo dei tasti posti alla sinistra del display (quello con l'icona di uno schermo nero). Tornati alla situazione iniziale potrete nuovamente scegliere tra stampa, scansione e fotocopia.

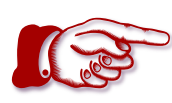

Quando avete terminato, chiudete sempre la sessione premendo "Logout" e "OK" sul display, oppure passando nuovamente la tessera davanti al lettore e cliccando "OK". Infatti, per 1 minuto la macchina continua ad essere collegata al vostro account e l'utente successivo potrebbe utilizzarla con il vostro credito.

> Premete il primo tasto in alto alla sinistra del display (l'icona con il foglio di carta con l'angolo piegato).

**UNIVERSITÀ DEGLI STUDI** DI PADOVA

I file rimarranno disponibili per 24 ore.

Premete "Follow you" sul display per ritrovare i file da stampare. Si possono scegliere 4 diverse modalità di stampa.

- Installando dal sito http://padova.ricohmyprint.it i driver della stampante myPrint nel vostro computer (solo con Microsoft Windows ed Internet Explorer) potete stampare direttamente da qualsiasi applicazione. Una volta installati, cliccate il pulsante "Attiva il tuo ID myPrint" e seguite le istruzioni che compaiono.
- Potete collegarvi al vostro account sul sito myPrint, selezionare il file e inviarlo alla stampante tramite "WebPrint".
- Potete inviare i documenti da stampare come allegato tramite "EmailPrint" all'indirizzo e-mail padova@ricohmyprint.it
- **P** Per smartphone e tablet installate le App gratuite per iOS e Android.

Premete "Scan to me" sul display. La scansione vi verrà inviata all'indirizzo di posta utilizzato per la registrazione dopo che avrete premuto "#" (cancelletto).

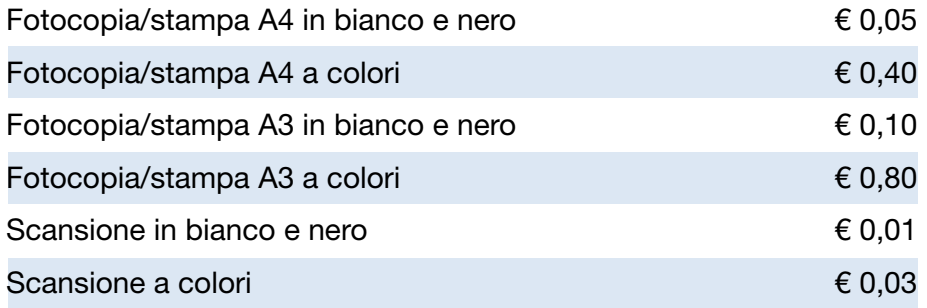

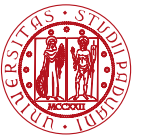

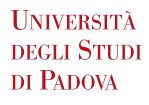

Inserito lo User ID nella macchina, potete caricare il credito.

#### ● Dai valorizzatori in biblioteca

Passate la vostra tessera dell'Università davanti al lettore del valorizzatore: il display mostrerà il credito presente sul vostro account MyPrint.

Inserite l'importo che desiderate caricare.

La fotoriproduzione è consentita nel rispetto delle norme vigenti in materia di tutela del diritto d'autore, L. 18 agosto 2000, n. 248 "Nuove norme di tutela del diritto d'autore".

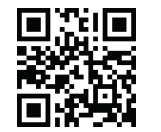

Toccate sul display la scritta "Transfer to account" per trasferire il credito sul vostro account MyPrint: sul display comparirà il vostro credito aggiornato. Il credito è subito disponibile.

● Nel sito *myPrint* con carta di credito, o via PayPal

Tutte le fotocopiatrici Ricoh sono macchine multifunzione che permettono di fotocopiare, stampare file, fare scansioni da mandare al proprio indirizzo di posta elettronica.

Scegliete cosa desiderate fare, **prima** di passare la tessera davanti al lettore.

Queste istruzioni sono intese solo come un supporto aggiuntivo. Non sostituiscono le istruzioni che compaiono nel display della macchina, né quelle presenti nel sito http://padova.ricohmyprint.it

## Iscriversi

# Caricare la tessera

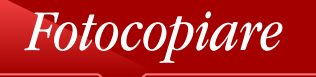

## Stampare

# Fare scansioni

Prezzi (self service)

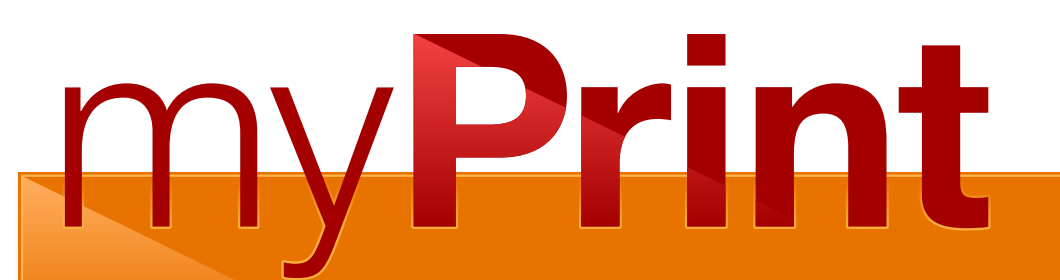

Il servizio per fotocopiare, stampare, fare scansioni all'Università di Padova